## **Guía para realizar la evaluación docente**

## **Propósito de le evaluación docente:**

Mejorar el proceso educativo a través de los instrumentos de Evaluación Docente del Tecnológico Nacional de México, bajo el marco normativo del Sistema de Gestión de la Integral.

## **Dimensiones a Evaluar:**

- Dominio de la Asignatura
- Planificación del curso
- Ambientes de aprendizaje
- Estrategias, métodos y técnicas
- Motivación
- Evaluación
- Comunicación
- Gestión del Curso
- Tecnologías de la Información y comunicación
- Satisfacción general
- 1. Acceder a la página del Instituto Tecnológico Superior de la Montaña

## [www.itsm-tlapa.edu.mx](http://www.itsm-tlapa.edu.mx/)

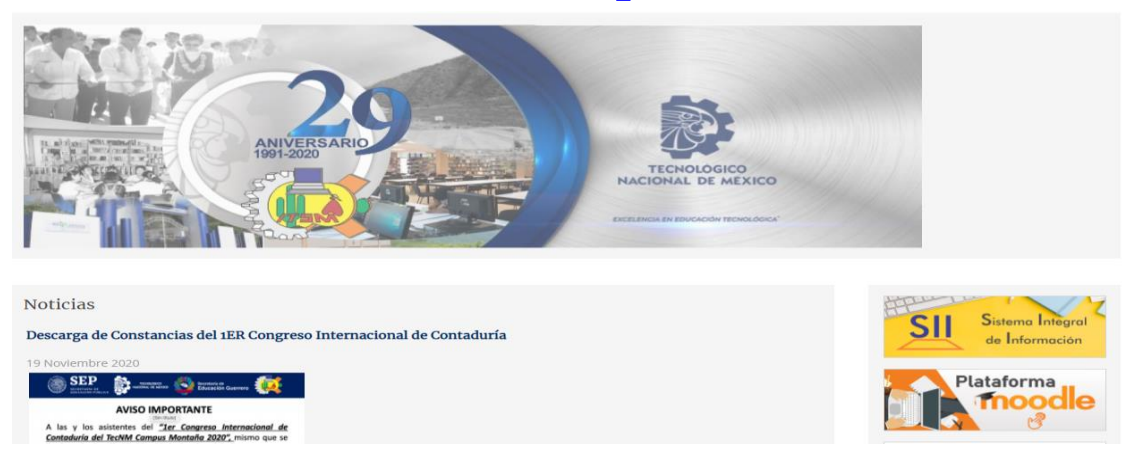

2. Buscar la imagen con la leyenda **SII Sistema Integral de Información** y darle Clic

https://siitsm.app/

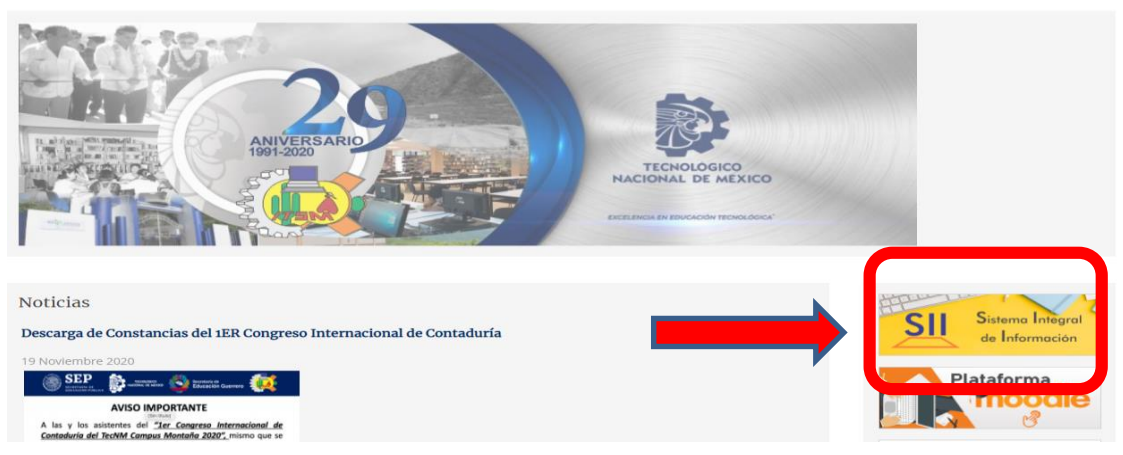

3. A continuación nos mostrará la página principal del Sistema Integral de Información y daremos clic al vínculo alumnos el cual requerirá el número de control y el nip que le asignó el jefe del programa educativo, una vez proporcionado estos datos al sistema daremos clic al botón Acceso.

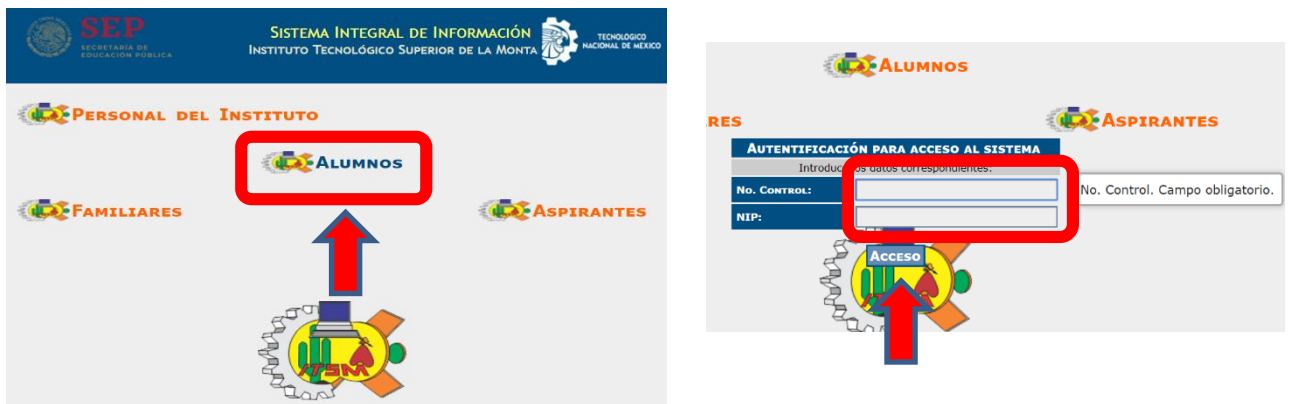

4. Si los datos de número de control y nip fueron proporcionados correctamente el sistema nos mostrará la siguiente página. En el caso de que no cuente con el nip deberá solicitarlo con el jefe del programa educativo.

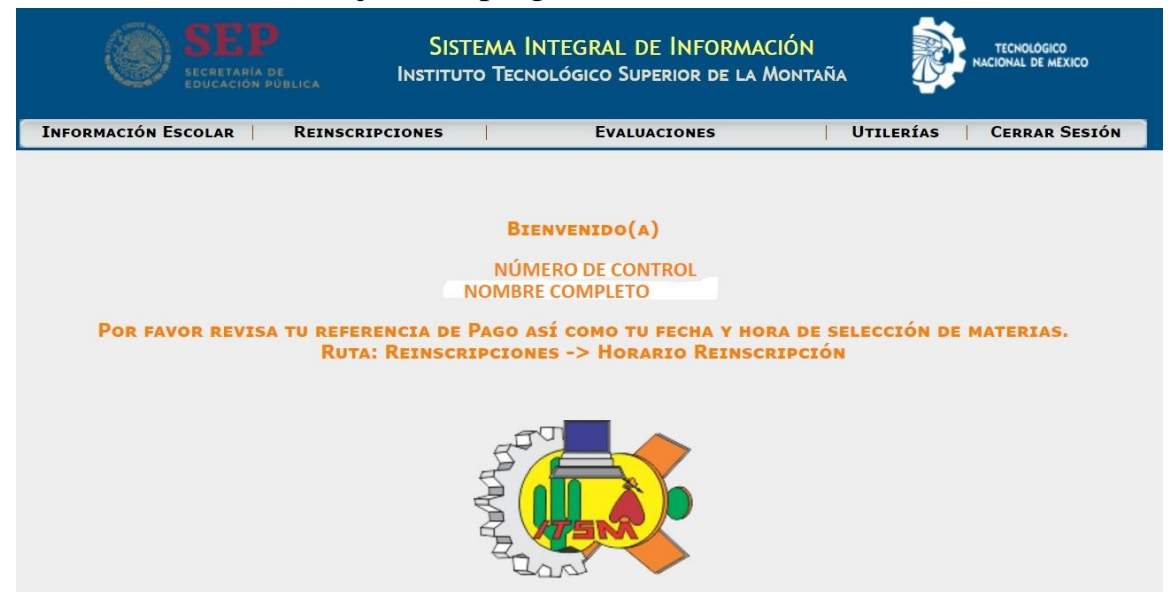

5. Ahora damos clic en el menú Evaluaciones, y de las opciones que despliega clic en Realizar evaluación docente.

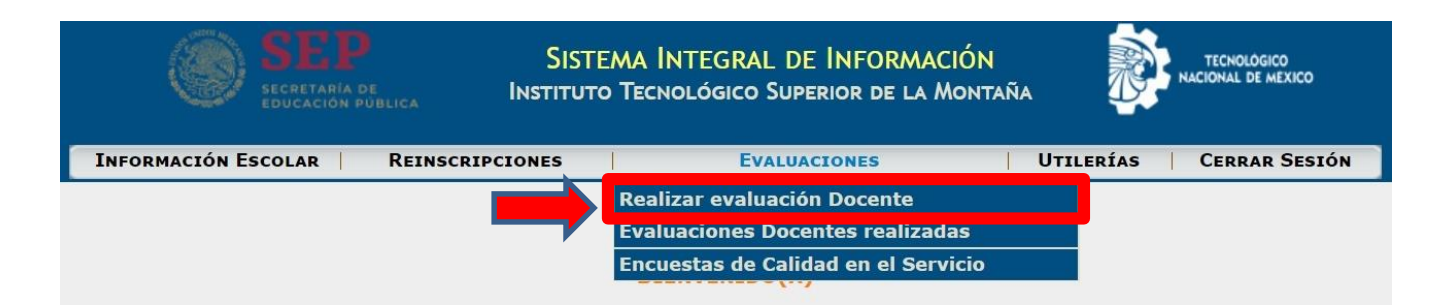

6. A continuación desplegará el siguiente aviso donde nos recuerda que la evaluación es un requisito para reinscripción e indica el periodo para realizar la evaluación, al cual daremos clic en el botón continuar.

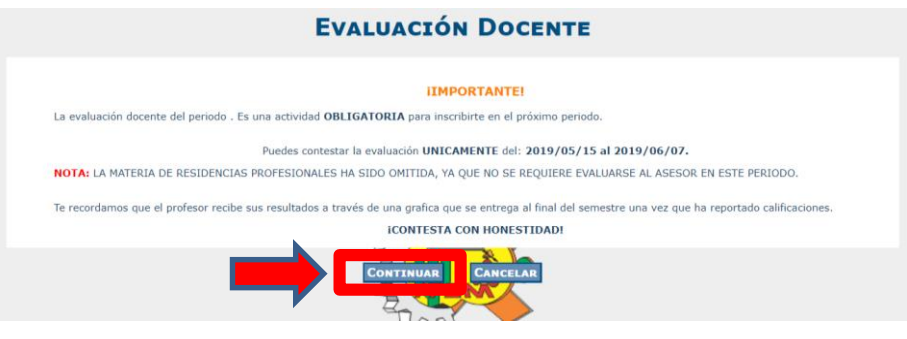

7. Lo anterior mostrará las preguntas correspondientes a las dimensiones que se evalúan, las cuales debemos contestar seleccionando una de las opciones que se nos proporcionan de acuerdo a los que consideremos.

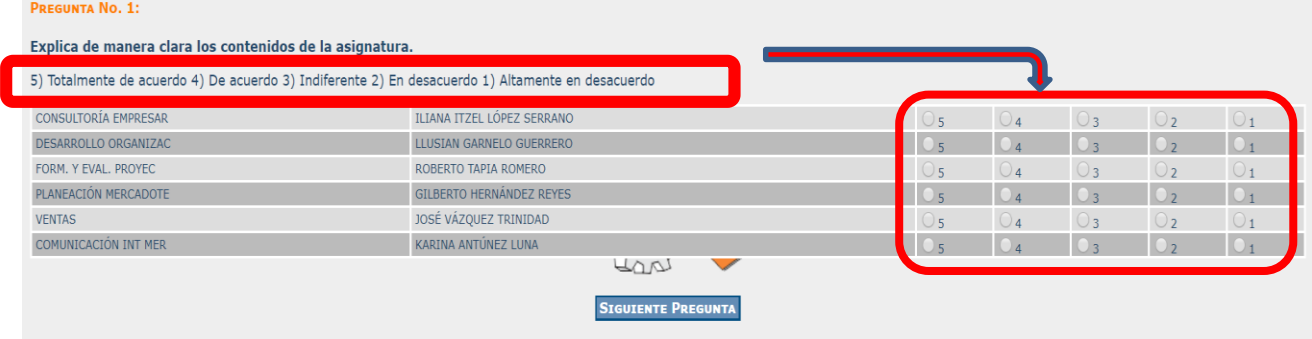

8. Al finalizar de contestar las preguntas el Sistema Integral de Información nos manda el mensaje que la evaluación ha sido registrada con éxito, si lo deseas puedes imprimir el acuse dando clic en el botón imprimir para generar el archivo pdf que es el comprobante que ha realizado la evaluación del periodo correspondiente, para finalizar damos clic en el botón cerrar sesión.

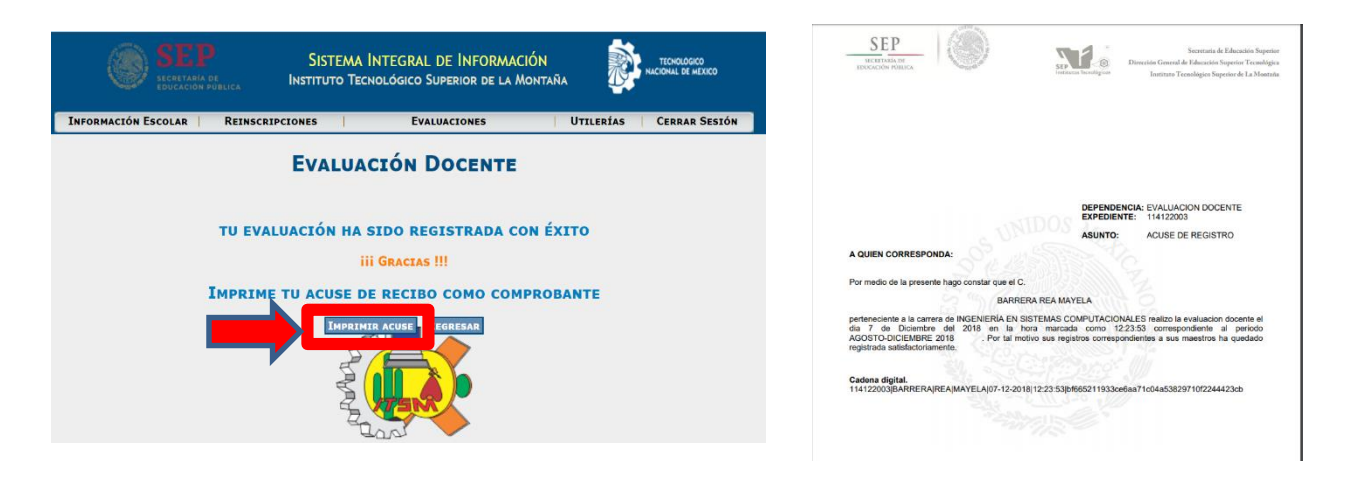

Si deseamos descargar el acuse en otro momento, debemos ingresar al Sistema Integral de Información como se establece en los pasos del 1 al 4, daremos clic en el menú evaluaciones y seleccionar la opción evaluaciones docentes realizadas, esto nos mostrará los periodos que hemos evaluado y daremos clic en el botón imprimir.

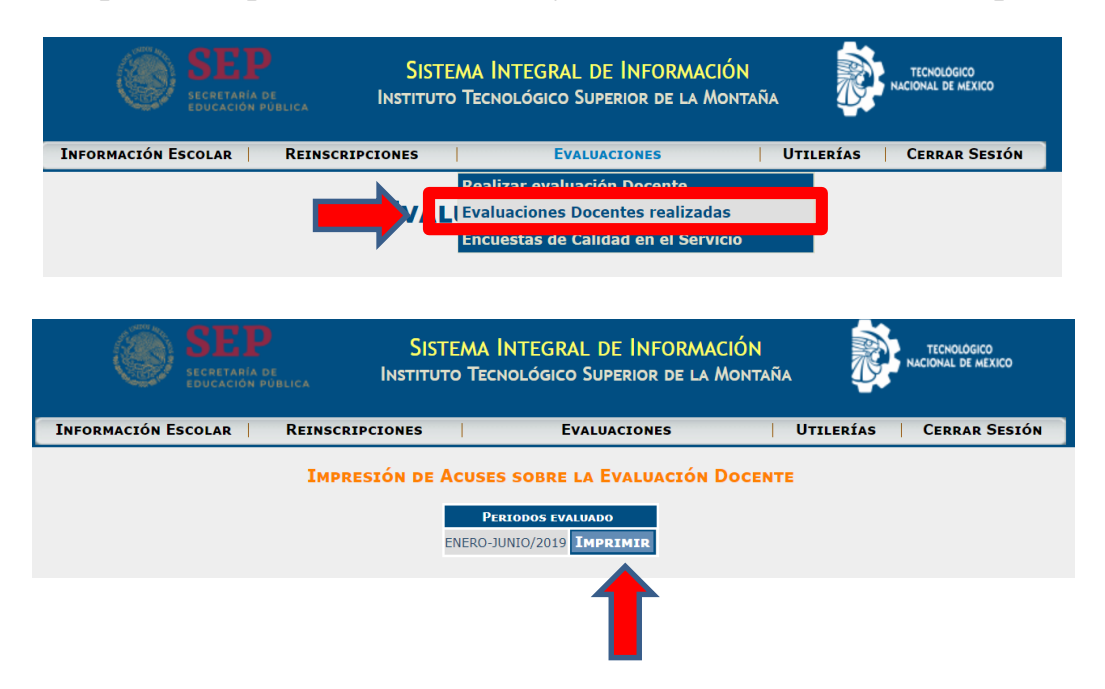